## REVISED

Natural Hazards Inventory & Management Program Options and Recommendations

# **Appendix 2: Natural Hazard Overlay Methodology**

Prepared by:

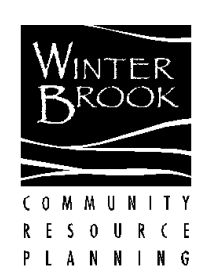

**Winterbrook Planning | June 24, 2021 |** *Revised Draft*

## **Contents**

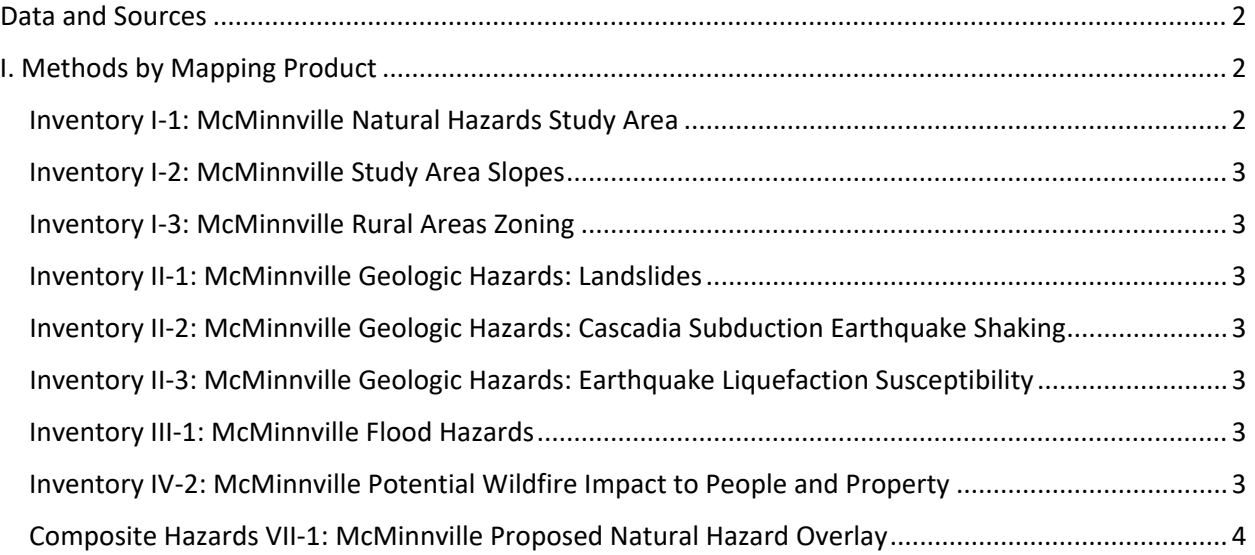

### <span id="page-1-0"></span>Data and Sources

- DOGAMI: Landslide Susceptibility
- DOGAMI: Landslide Inventory Statewide Landslide Information Database for Oregon (SLIDO)
- DOGAMI: LiDAR and Digital Elevation Model (10 Meters)
- DOGAMI: Earthquake Shaking and Liquefaction Risks
- DLCD and DOGAMI: Oregon Statewide Flood Hazard Database FEMA Flood Insurance Studies  $-2015$
- Yamhill County Community Wildfire Protection Plan (CWPP, Revised 2015): Rural Fire Protection Districts
- USFS Pacific Northwest Region Wildfire Risk Assessment (PNRA) 2018
- Date: April, 2018Geospatial Enterprise Office: Oregon Rivers
- Geographic Information Services Unit, ODOT: Oregon Transportation Network 2017
- DLCD: McMinnville Urban Growth Boundary 2018
- Yamhill County Tax Assessor: Yamhill County Tax Lots
- DLCD: Oregon Zoning
- DLCD: Oregon City Limits
- DLCD: Oregon Natural Hazards Mitigation Plan (Oregon NHMP) 2020

## <span id="page-1-1"></span>I. Methods by Mapping Product

#### <span id="page-1-2"></span>Inventory I-1: McMinnville Natural Hazards Study Area

1. Isolate McMinnville Urban Growth Boundary (UGB) from statewide 2018 Urban Growth Boundary file.

2. Modify UGB to reflect adopted 2020 amendments

<span id="page-2-0"></span>Inventory I-2: McMinnville Study Area Slopes

- 1. Slice Digital Elevation Model (DEM) 10 Meters to SA
- 2. Use "Slope" tool to generate Slope raster by percent rise
- 3. Use "Reclassify" to reclassify raster by 0% to 14.9%, 15% to 24.9%, 25% to 39.9%, and 40% or greater
- 4. Use "Raster to Polygon" to convert Slope to polygons
- 5. Use "Contour" to convert DEM in SA to 10 Meter Contours. Contour interval: 10 meters. Contour type: contour.

#### <span id="page-2-1"></span>Inventory I-3: McMinnville Rural Areas Zoning

- 1. Clip Oregon Zoning (OZ) to SA
- 2. Clip Tax Lots (TL) to SA
- 3. Display OZ based on field "orZDesc"

#### <span id="page-2-2"></span>Inventory II-1: McMinnville Geologic Hazards: Landslides

- 1. Slice Landslide Susceptibility raster (LS) to SA
- 2. Use "Raster to Polygon" to convert LS to polygons
- 3. Dissolve LS on field "Description"
- 4. Display LS based on field "Description" for moderate and high risk areas

<span id="page-2-3"></span>Inventory II-2: McMinnville Geologic Hazards: Cascadia Subduction Earthquake Shaking

- 1. Import TIF of Earthquake Shaking areas into ARC
- 2. Resize and align to SA
- 3. Create new polygon shapefile
- 4. Trace "Severe Shaking" areas
- 5. Union new Shaking polygon to SA
- 6. Define areas outside of "Severe Shaking" as "Very Strong Shaking" areas
- 7. Display Shaking polygon by "Severe Shaking" and "Very Strong Shaking"

<span id="page-2-4"></span>Inventory II-3: McMinnville Geologic Hazards: Earthquake Liquefaction Susceptibility

- 1. Dissolve by "Liquefaction Susceptibility Score"
- 2. Clip to SA
- 3. Classify and display by "Liquefaction Susceptibility Score"
	- a. Low Risk: Susceptibility Sore 2
	- b. Moderate Risk: Susceptibility Score 3
	- c. High Risk: Susceptibility Score 4

#### <span id="page-2-5"></span>Inventory III-1: McMinnville Flood Hazards

- 1. Clip Flood (FL) layer to SA
- 2. Dissolve by field "FLD\_ZONE"
- 3. Classify and display by field "FLD\_ZONE"

#### <span id="page-2-6"></span>Inventory IV-2: McMinnville Potential Wildfire Impact to People and Property

- 1. Display "Potential Impact to People and Property" layer in wildfire geodatabase
- 2. Check projection to read: NAD 1983 Oregon Statewide Lambert Feet Intl
- 3. Use "Reclassify" to reclassify raster:
- a. Delete: Fire Benefits: 0.004984684 to 0
- b. 0: Low Risk: 0 to -0.000011
- c. 1: Moderate Risk: -0.000011 to -0.000119
- d. 2: High Risk: -0.000119 to -0.202828

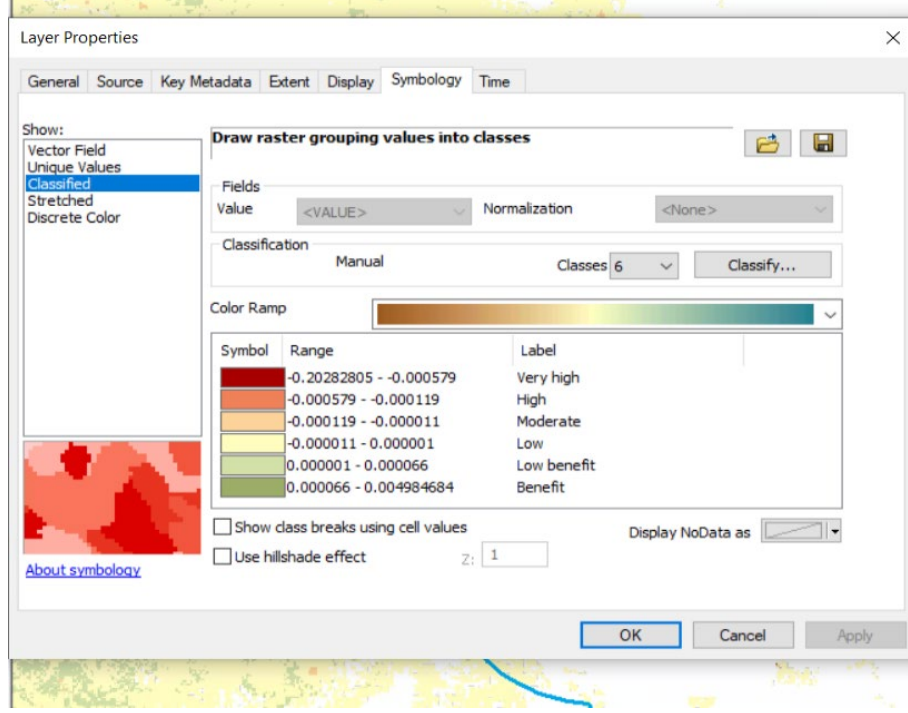

- 4. Use "Raster to Polygon" to convert tif file to polygons
- 5. Dissolve by reclassified grid code
- 6. Clip to SA

e.

7. Classify and display by grid code

#### <span id="page-3-0"></span>Composite Hazards VII-1: McMinnville Proposed Natural Hazard Overlay

1. For each final shapefile clipped and displayed in the inventory maps, add a field "Prob\_S" and assign the following individual hazard score to the hazard risk levels defined by natural hazard type (see table below).

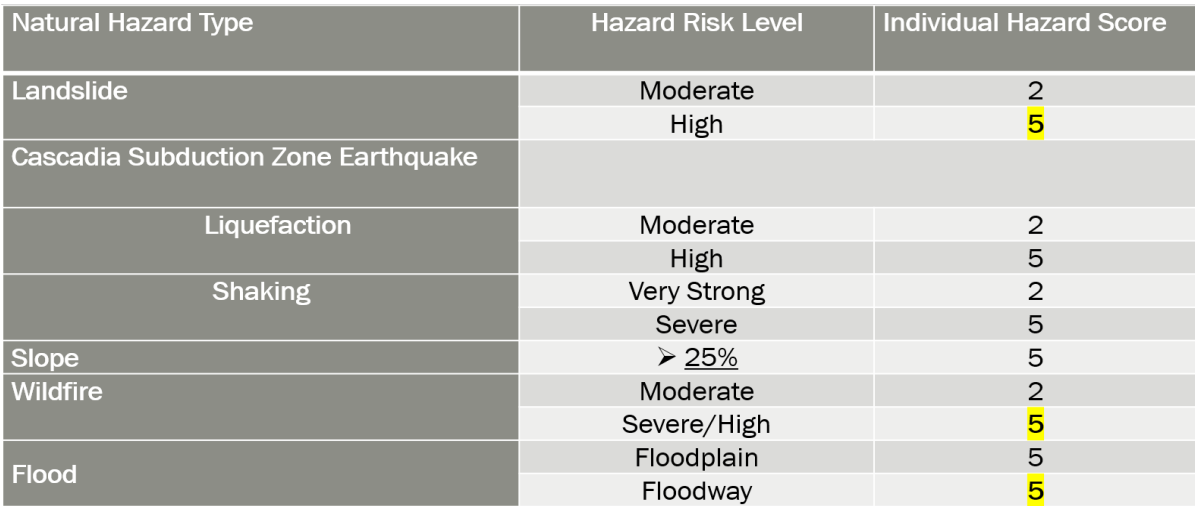

- 2. Delete hazard risk levels that are not described in the table above from all of the natural hazard final shapefiles (i.e., "very low", "low", no flood risks, etc.).
- 3. Use "Union" to combine all modified hazard final shapefiles into a single shapefile: Natural Hazard Overlay (NHO)
- 4. Clip NHO to McMinnville UGB
- 5. Assign "0" to probabilities (Prob\_S) with "null"
- 6. Add a field "Total\_Prob" that sums all hazard probabilities (Prob\_S)
- 7. Reference the Oregon Natural Hazards Mitigation Plan (ORNHMP) to determine vulnerability assessments for Yamhill County. Vulnerability assessments are displayed I the table below and are derived from the following tables within the ORNHMP report:
	- a. Table 2-8. Earthquake Hazard, 2020 Risk Assessment
	- b. Table 2-9. Flood Hazard, 2020 Risk Assessment
	- c. Table 2-10. Landslide Hazard, 2020 Risk Assessment
	- d. Table 2-12. Volcanic Hazard, 2020 Risk Assessment
	- e. Table 2-13. Wildfire Hazard, 2020 Risk Assessment
	- f. Table 2-14. Seven Hazards Combined, 2020 Risk Assessment

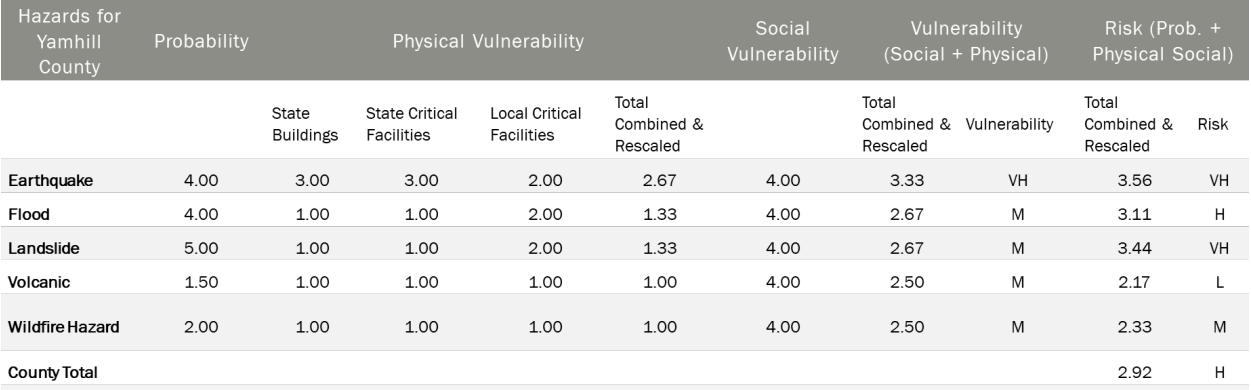

- 8. Add the following fields to represent hazard vulnerabilities: "Vul\_Earth", "Vul\_Flood", "Vul\_Lands", and "Vul\_WF"
- 9. Assign the following vulnerability score to each corresponding field when that hazard is present (see table below)

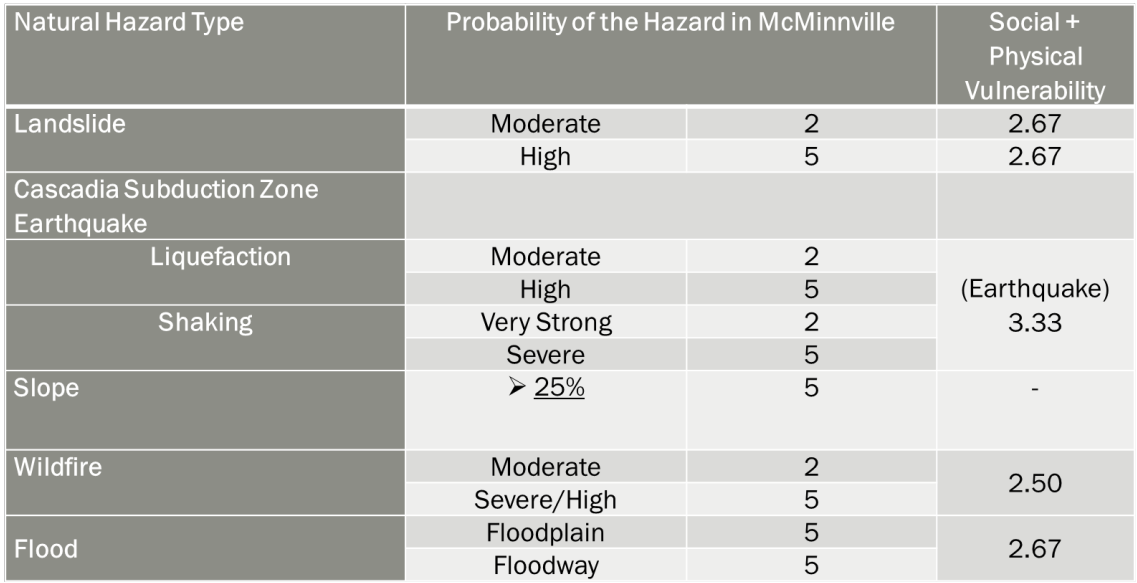

- 10. Add a field "New\_Tot" and calculate based on the sum and average of the total probability and the vulnerability fields
- 11. Classify and display by "New\_Tot" in the following breaks:
	- a. No Subdistrict: 0.533 0.99
	- b. Mitigation:  $1 1.499$
	- c. Protection: 1.5 3.517
- 12. Refine Overly
	- a. Identify polygons under 1,000 sq. ft. that are noncontiguous to other mitigation/protection areas
	- b. Polygons under 1,000 sq. ft. and within riparian corridor categorized as either mitigation or no overlay and were touching a protection layer were reclassed as protected
	- c. Mitigation polygons under 1,000 sq. ft. touching a protection layer and isolated from other mitigation areas were reclassed as protected
	- d. Polygons with no overlay that are under 1,000 sq. ft. that are touching and surrounded by protection areas were reclassed as protected
	- e. Polygons with no overlay that are under 1,000 sq. ft. that are touching and surrounded by both protection and mitigation layer were reclassed as mitigation
	- f. Mitigation polygons under 1,000 sq. ft. that are surrounded by areas with no overlay – protection or mitigation – were reclassed without an overlay
	- g. Repeat process for polygons between 1,000 and 2,000 sq. ft., where deemed appropriate.